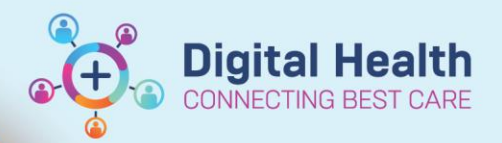

# **Discharge – Documents Required for Patient Transfer**

**Digital Health Quick Reference Guide** 

#### **This Quick Reference Guide will explain how to:**

Complete documentation required for patient transfer.

#### **Reports required from EMR:**

- 1. Transfer Letter Note (Nursing)
- 2. Patient Summary Transfer Report (Medication Summary)
- 3. Transfer MAR report (Medication Administration Record including space to document infusion events during transport) **AND** a photocopy of the Patient Acute Resuscitation Plan
- 4. Discharge Summary (Medical) *if discharged to external organisation*

### **Report 1: Transfer Letter Note (completed by nursing staff)**

- **1.** Select **Documentation +Add** from Table of Contents (TOC)
- **2.** Under **Type** select **Patient Discharge Summary**
- **3.** Under **Note Templates** select **Transfer Letter Note**, click **OK**
- **4.** Complete all necessary details then click **Sign and Submit** Then click **Sign and Print**

## **Report 2: Patient Summary Transfer Report (Medication Summary)**

*The medical officer may already have printed this report*

- 1. From the **Navigation Toolbar** select **Task** and select **Reports**
- 2. Then select  $\boxed{\nabla}$  Patient Summary Transfer Report from the list
- 3. Select printer and click **Print**

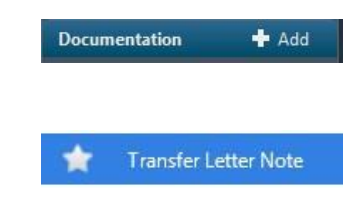

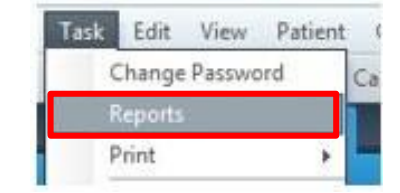

Western Health

## **Report 3: Transfer MAR (completed by nursing staff)**

- **1.** Open the patient's chart on EMR and click on the **Transfer MAR** in the **Navigation Toolbar**
- **2.** Enter **authorising password** and click **OK**
- **3.** The **PharmNet: Batch Report** window will open
	- a) Select \***Transfer MAR** in the left menu column
	- b) Under **Patient Selection**: select the **correct facility**, enter the patient's name (last name, first name)
	- c) Select the correct encounter
	- d) Select the correct printer and click on **Run** to retrieve the report

**AND** a photocopy of the patient's Acute Resuscitation Plan

# **Report 4: Discharge Summary – if discharged to external organisation**

*The medical officer may already have printed this report*

- **1.** From the **Navigation Toolbar** select **Task**
	- a. Select **Print**
	- b. Select **Medical Record Request**
- **2. Medical Record Request** window will open
	- a. Select **WHS Discharge Summary** under **Template**
	- b. Select **Further Medical Care** under **Purpose**
- **3.** Click on **Preview** then **Yes**
- **4.** A PDF Report will open up and proceed to print

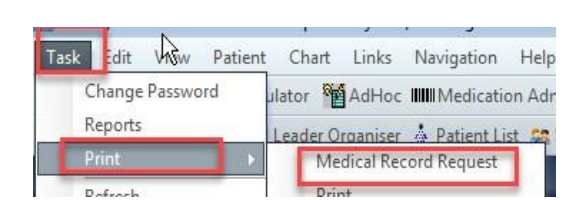

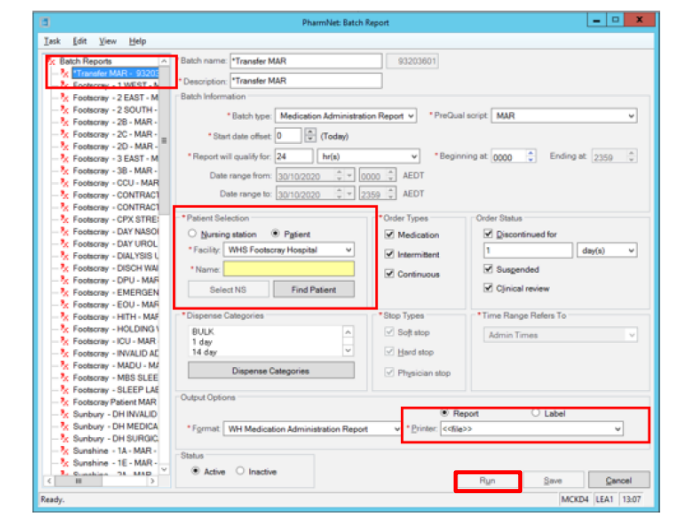

**Digital Health** 

**CONNECTING BEST CARE** 

Transfer MAR

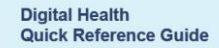

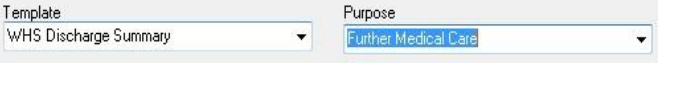

Western Health